## All Mail and Unread Mail tab options no longer show in Outlook [WORKAROUND]

Last updated: June, 5 2017

## **ISSUE**

You may notice that All, Unread, Mentioned and other sort and filtering options, such as By date, and Newest are missing in Outlook above your email list.

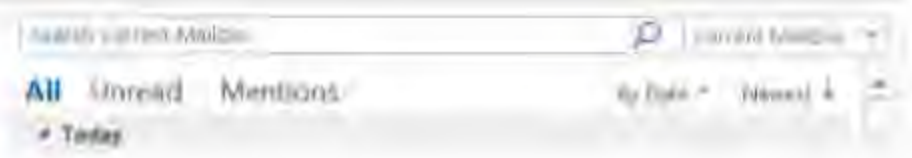

If your Outlook version is 1703 (Build 7967.2161) or higher, the filters and sort options were moved under the All drop down menu, to accommodate space for the new Focused inbox.

Note: If you don't know your Outlook version, go to File > Office Account > About Outlook to check your Outlook version.

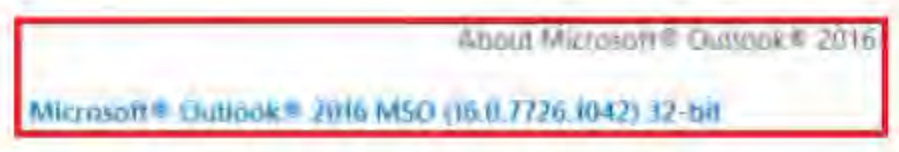

## How to filter and sort your mail

To sort your emails by Unread, Mentioned or use other filters, select the All button and choose one of the options. You can also select **Arrange By** and then pick one of the options such as **Date**, From, etc.

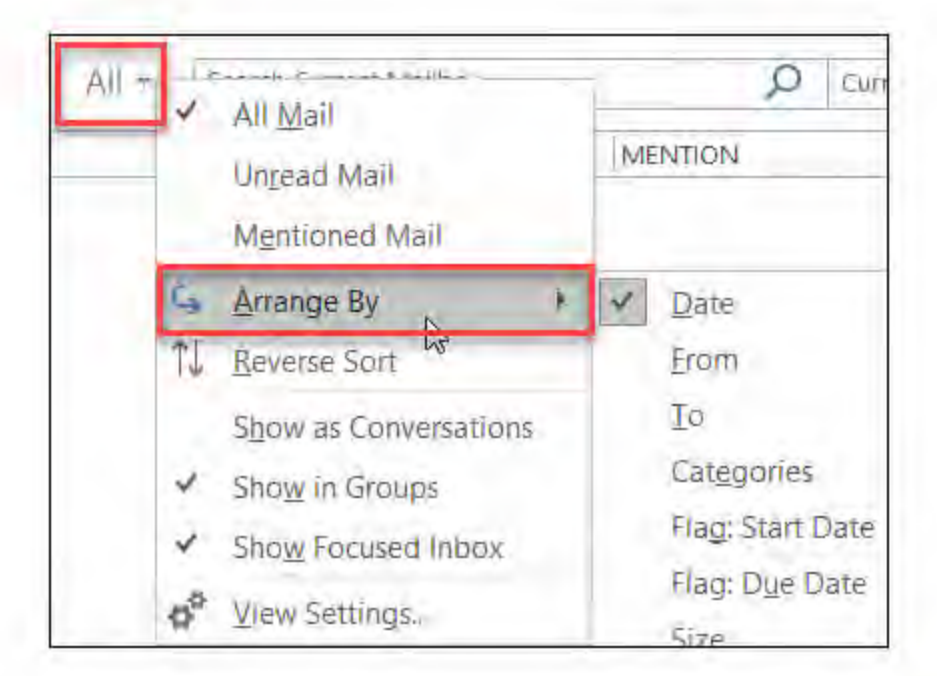

Another option is to use the Filter Email button on the ribbon. For more information, see Filter email messages.

Note that you can quickly tell how your mail is currently sorted, by the presence of a small triangle on the field headers.

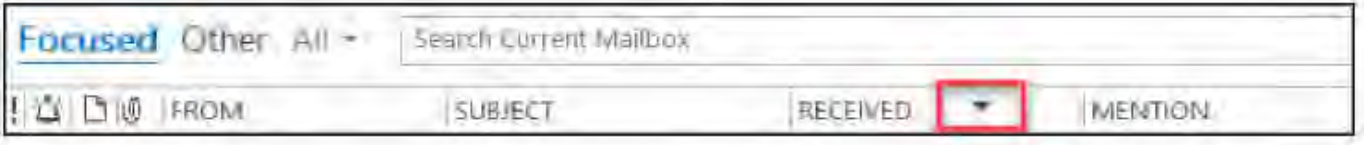

## **Use the Quick Access Toolbar**

To access the filtering options faster, add them to your **Quick Access Toolbar**.

For example, to add **Unread** to the Quick Access Toolbar:

- 1. Click anywhere in the **Search** box.
- 2. When the **Search** tab commands become available on the toolbar, right-click the **Unread** icon, and then select **Add to Quick Access Toolbar**.

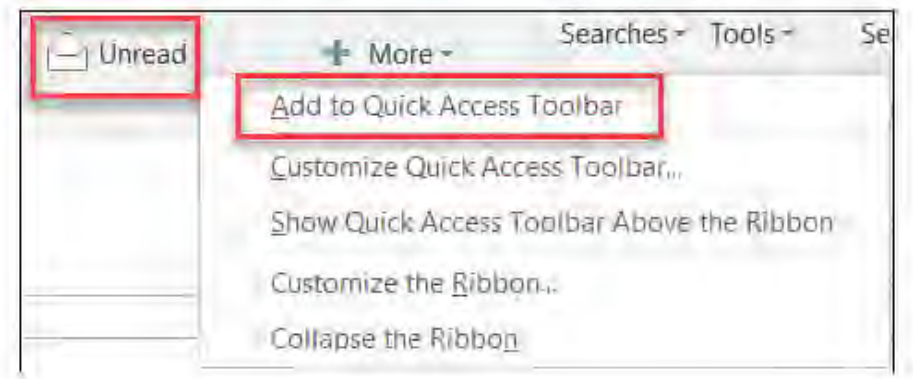

To add **Arrange by** to your **Quick Access Toolbar**, you need to add it to the ribbon first:

- 1. Right click the Ribbon and click **Customize the Ribbon**.
- 2. Under the Customize the Ribbon **Main Tabs**, click the **Home (Mail)** > **New Group**.
- 3. Select **Rename**, and rename the new group to *Arrange*.
- 4. In the **Choose commands from** column, select **All Commands**.
- 5. Scroll down to **Arrange By**, select the third **Arrange By** and click **Add**.
- 6. Click the name of the new group (Arrange By) under **Customize the Ribbon**, and click the **UP** arrow to move it under the **Respond** group. You can change this later if you want to move it somewhere else.
- 7. Click **OK**. This will add the new group on the Ribbon.
- 8. To add **Arrange by** to your **Quick Access Toolbar**, right click on the new **Arrange By** button and click **Add to Quick Access Toolbar**.

For more information, see [Add a command to the Quick Access Toolbar](https://support.office.com/en-us/article/Add-a-command-to-the-Quick-Access-Toolbar-43fff1c9-ebc4-4963-bdbd-c2b6b0739e52#bm2)

There is currently no option to revert to the prior behavior, but we would love to hear your feedback to help us with future designs. Please visit the [Outlook User Voice page,](https://outlook.uservoice.com/forums/322590-outlook-2016-for-windows/suggestions/19310932-ability-to-toggle-between-may-s-new-inbox-view-al) and let us know what you think of these options.

References:

[https://support.office.com/en-us/article/Fixes-or-workarounds-for-recent-issues-in-Outlook-for-Windows-ecf61305](https://support.office.com/en-us/article/Fixes-or-workarounds-for-recent-issues-in-Outlook-for-Windows-ecf61305-f84f-4e13-bb73-95a214ac1230?ui=en-US&rs=en-US&ad=US) [f84f-4e13-bb73-95a214ac1230?ui=en-US&rs=en-US&ad=US](https://support.office.com/en-us/article/Fixes-or-workarounds-for-recent-issues-in-Outlook-for-Windows-ecf61305-f84f-4e13-bb73-95a214ac1230?ui=en-US&rs=en-US&ad=US)

<https://community.spiceworks.com/topic/1989048-missing-bar-in-outlook-2016?page=4>